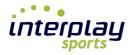

# UserGuide

# Create Google Account

- This is a user guide for how to upload videos from Interplay-sports to a specific team account in YouTube. All videos will be unlisted and will be only available using the link or sign in to the account.
- This user guide describe how to create a Google account (Google owns YouTube) for getting access to the upload tools.
- The User guide describe how to get Credentials from Google that you need to get login access in YouTube.
- The User guide then describe how to create a Team account for the videos in YouTube.
- How to put necessary information in Interplay and Your first upload can be read at the end of this User Guide.
  - 1) First Goto <u>www.google.com</u> or the national Google address.

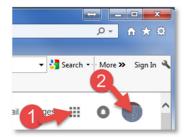

If you don't have Google account from before, Click at the button for Google apps (1)

If you have a Google account click at the login button (2), and go to point 11 in this User guide.

#### 2) Select My Account button

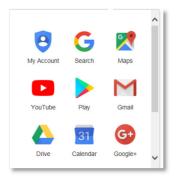

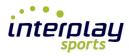

3) Click at Google Login

| G M 💽 🔀 🚥<br>wecome<br>Check your Google experience - all in one place                                                                      |                                                                                                    |                                                                                                    |  |  |  |  |  |
|----------------------------------------------------------------------------------------------------|----------------------------------------------------------------------------------------------------|----------------------------------------------------------------------------------------------------|--|--|--|--|--|
|                                                                                                    | s for managing your Google experience with products like<br>fre privacy and security checks when signing in or creatin<br>SIGN IN OF CREATE A GOOGLE ACCOUNT          |                                                                                                    |  |  |  |  |  |
| Login and Security >                                                                                                    | Personal info and > privacy                                                                                                    | account Settings >                                                                                                    |  |  |  |  |  |
| Check your password of access to your Google<br>Account.<br>Google Login<br>Device Activity and Security<br>Alerts Apps with Account Access | Manage the visibility settings and data we use to<br>customize your experience.<br>Tools You Can Use Now<br>Personal Information<br>Manage your Google Activity<br>Ad | Adjust account settings, such as payment options,<br>languages, and storage options.<br>Payments<br>Language and Input Tools<br>Availability Your<br>Google Disk Storage |  |  |  |  |  |

4) Sign In here for existing accounts. If no account click "More options".

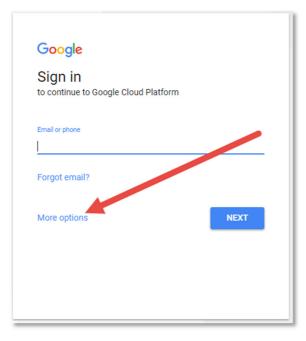

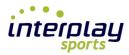

#### 5) Click at "Create account"

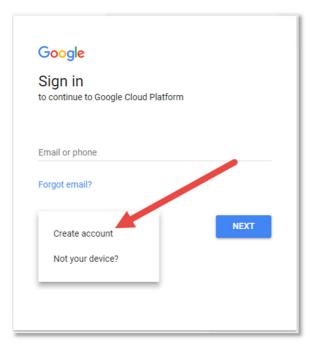

#### 6) Fill in all fields in the registration application

| One account is all you need                                                        | Name                             |  |  |  |  |
|------------------------------------------------------------------------------------|----------------------------------|--|--|--|--|
| One free account gets you into everything Google.                                  | First Last                       |  |  |  |  |
|                                                                                    | Your email address               |  |  |  |  |
| G M 🕅 🖬 🛆 🂠 🕨 🌍                                                                    | l would like a new Gmail address |  |  |  |  |
|                                                                                    | Create a password                |  |  |  |  |
|                                                                                    |                                  |  |  |  |  |
| Take it all with you<br>Switch between devices, and pick up wherever you left off. | Confirm your password            |  |  |  |  |
| switch between devices, and pick up wherever you left off.                         |                                  |  |  |  |  |
|                                                                                    | Birthday                         |  |  |  |  |
|                                                                                    | Month 🗢 Day Year                 |  |  |  |  |
|                                                                                    | Gender                           |  |  |  |  |
|                                                                                    | l am 💠                           |  |  |  |  |
|                                                                                    | Mobile phone                     |  |  |  |  |
|                                                                                    | <b>₩</b> +47                     |  |  |  |  |
|                                                                                    | Location                         |  |  |  |  |
|                                                                                    | Norway (Norge)                   |  |  |  |  |
|                                                                                    | Next step                        |  |  |  |  |
|                                                                                    | Rext Step                        |  |  |  |  |

The phone is important and used to verify you as account manager.

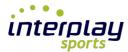

7) Click «Next step» when ready. This Open Privacy and Terms. Click then "I Agree"

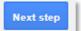

### Privacy and Terms

By choosing "I agree" below you agree to Google's Terms of Service.

You also agree to our **Privacy Policy**, which describes how we process your information, including these key points:

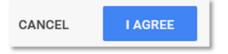

#### 8) The last step is to verify your account

| Verif  | y your account                            |                    |                                                              |
|--------|-------------------------------------------|--------------------|--------------------------------------------------------------|
| You're | almost done! We just need                 | d to verify your a | ccount before you can start using it.                        |
| Phone  | number                                    | ex: <u>(201) 5</u> | 55-0123                                                      |
| -      | (404) 382-0380                            | ×                  | <ul> <li>Standard text messaging rates may apply.</li> </ul> |
| Hawa   | haved we can diverse and a                | -2                 |                                                              |
| -      | hould we send you code<br>t message (SMS) | 5?                 |                                                              |
| _      | ce Call                                   |                    |                                                              |
| Contin |                                           |                    |                                                              |

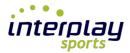

9) You will receive a code in SMS or a voice call. Input the code in the field.

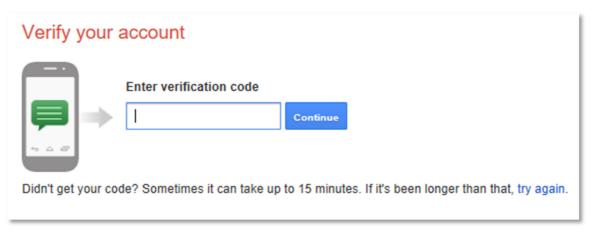

**10)** You have now a Google account for uploading videos to YouTube.

#### 11) Log into your Account

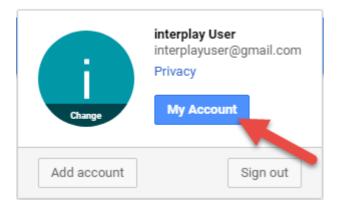

Next step is to create a Youtube channel, see next page.

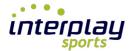

## Create YouTube account

Before you can upload to YouTube, you need a YouTube Account that is connected to your Google Account with the credentials you got for upload.

- 8) Go to: https://www.youtube.com/
- 9) Click at "Sign In"

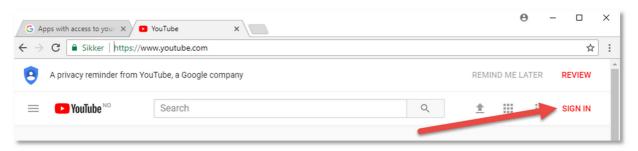

10) Click then at the Sign in button for the Account you created in Google.

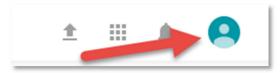

11) Click at My channel for create an upload channel OR Click Creator Studio if My Channel is not available

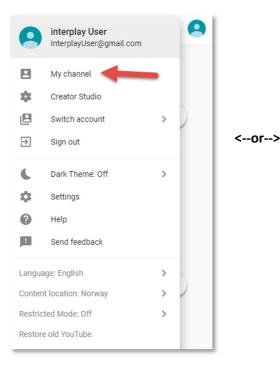

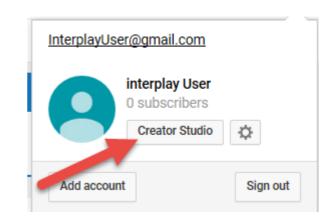

**Create then My Channel from Creator Studio** 

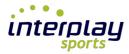

12) The channel opens with the first and last name from your Google account. Click then "Create Channel".

| Use YouTube as                                                                                                    |
|----------------------------------------------------------------------------------------------------|
| Your first name from<br>Google Account<br>User<br>By clicking "Create channel", you agree to YouTube's Terms or<br>Changes you make here may show up across Google services wit<br>create and share, and to people you interact with. Learn more<br>Use a business or other name |
| CANCEL CREATE CHANNEL                                                                                                    |

13) The channel is now created and ready for receive uploads from Interplay.

| =                         | ► YouTube <sup>NO</sup>                                                                                            | Search         | Q                 | <u>±</u> |        |   | 9 |  |
|---------------------------|----------------------------------------------------------------------------------------------------|----------------|-------------------|----------|--------|---|---|--|
|                           | 9                                                                                                    | interplay User | CUSTOMIZE CHANNEL | CREATOR  | STUDIC | ) |   |  |
|                           | HOME                                                                                                    | _              |                   |          |        |   |   |  |
| Uploads Only you can view |                                                                                                    |                |                   |          |        |   |   |  |
|                           | You don't have any public recent uploads, so this will not appear on your channel. To add content, upload a video. |                |                   |          |        |   |   |  |

14) Click «Creator Studio» and you open the administration for the YouTube Channel. Here can you and other coaches delete and change status at uploaded videos.

| = 🕨 YouTube                | NO | Search           |                   | Q             | ± | Ļ     | 0        | ^ |
|----------------------------|----|------------------|-------------------|---------------|---|-------|----------|---|
| CREATOR STUDIO             |    | Videos 0         |                   | Search videos |   |       | - Q      |   |
| DASHBOARD                  |    | Actions - Add to |                   |               |   | View: | Newest 🔻 |   |
| VIDEO MANAGER              |    |                  |                   |               |   |       |          | 1 |
| <b>Videos</b><br>Playlists |    |                  |                   |               |   |       |          |   |
| (•)) LIVE STREAMING        | ~  |                  |                   |               |   |       |          |   |
| COMMUNITY                  | ~  |                  | No videos were fo | und.          |   |       |          |   |
| e CHANNEL                  | ~  |                  |                   |               |   |       |          |   |

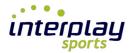

Give YouTube 60 minutes to get everything ready before you test your first upload.

Congratulations. You have now created accounts in Google and YouTube and got Credentials for upload. You can now close the Google and YouTube pages.

You click the icon when you want to log in.

Continue then with the user guide : User\_Guide\_YouTube.pdf

You will find the User guide at <u>www.interplay-sports.com</u> -> Pro products -> User guides